,小,智慧树网

# 智慧树网学习手册

目录

导入选课之知到 APP 版

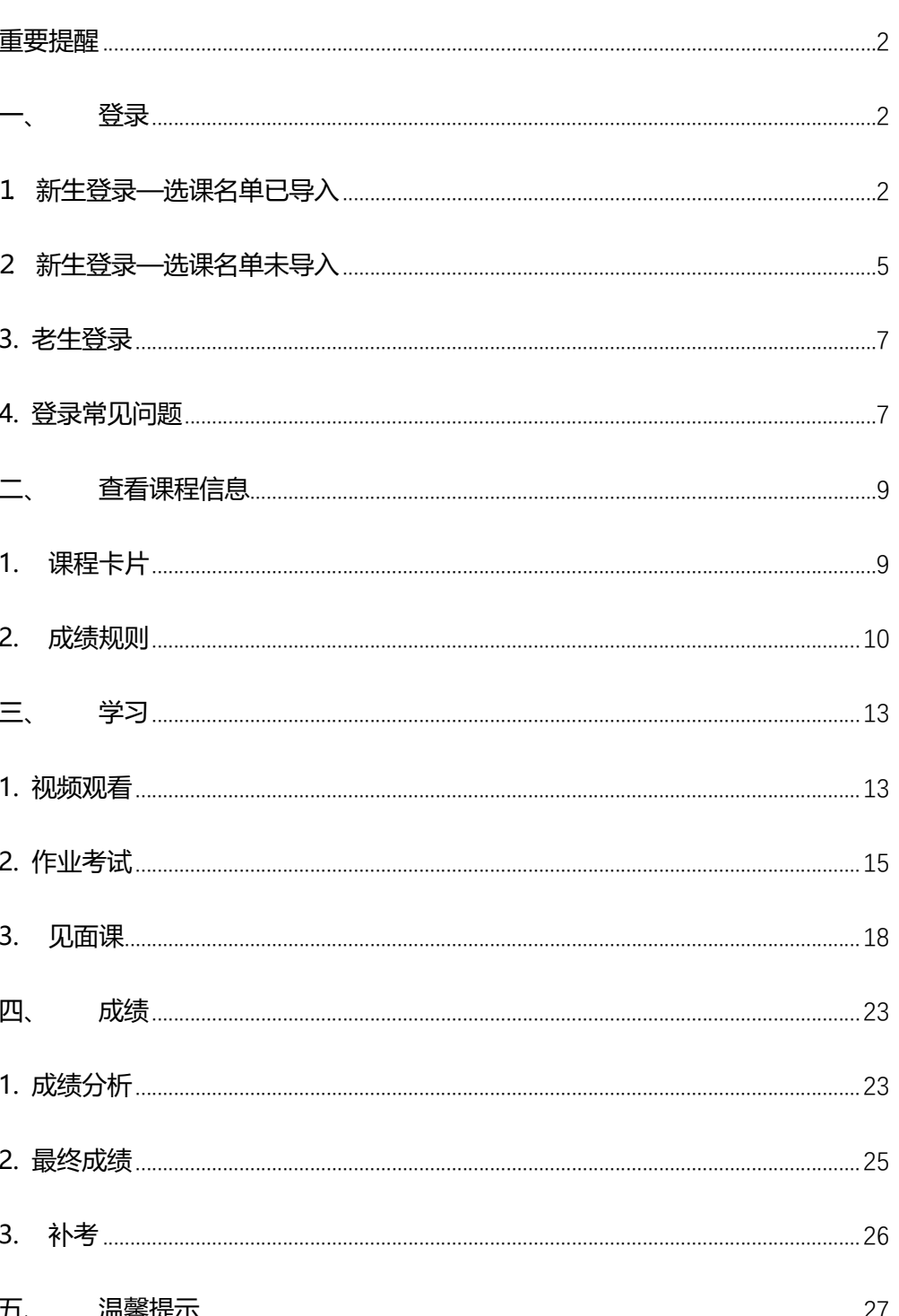

**重要提醒**: 1、在登录智慧树之前, 请学生务必确保已在本校教务系统 (或教 务处)完成选课,并确认选课成功。

2、新生:首次进行智慧树课程学习的学生。

3、老生:已使用智慧树学习过学分课程的学生。

4、请认准智慧树学生端 APP—知到。若为之前学期在 APP STORE 内下载的"智慧树网"APP,请删除后重新下载"知到"。

5、本学习手册根据知到 APP (APP STORE v7.0.6,安卓 v4.3.2) 8 月 5 日更新的版本制作,若后期版本有相应优化,以最新版本为准。

## 登录

1 新生登录—选课名单**已**导入

#### 1.1 学号登录

打开知到 APP, 在【**我的**】模块点击【立即登录】, 选择学号登录, 输入自己的学校、 大学学号及初始密码 123456。

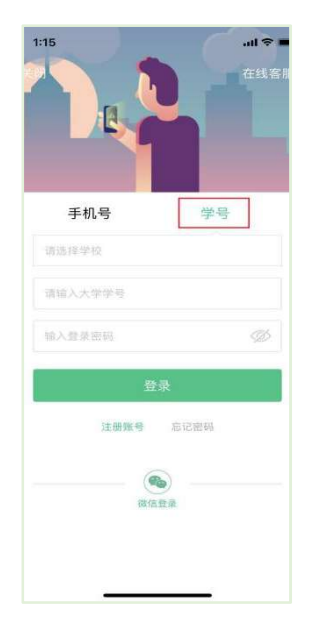

,小,智慧树网

1.2 验证姓氏

系统会提示学生补全姓名的第一个字。

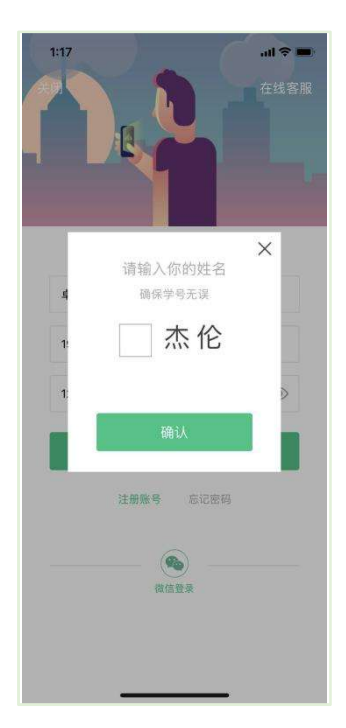

1.3 绑定手机号

所绑定的手机号之后可用于手机号登录。

若验证码长时间未收到,请检查手机信号是否比较微弱、手机是否欠费。

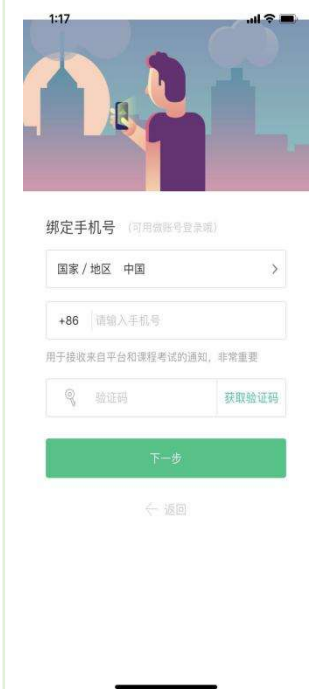

1.4 初始密码修改

出于安全性因素考虑,系统会要求学生绑定手机号后修改初始密码,请各位同学妥善保 管自己的密码,不要轻易告诉外人。

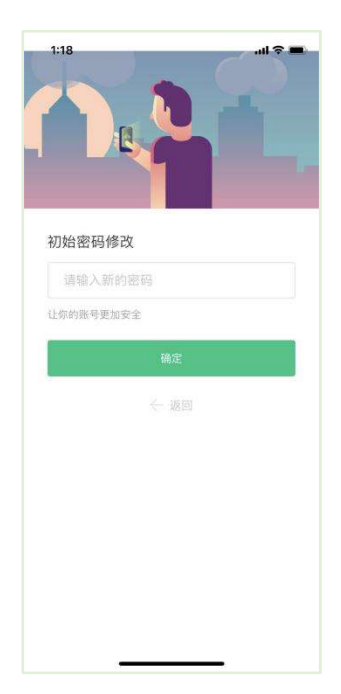

1.5 确认课程

学生点击【确认】即完成了登录流程,课程会显示在【学习】模块。

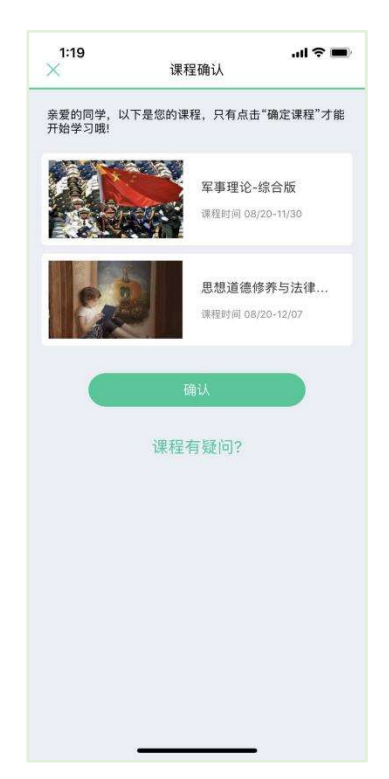

## 2 新生登录—选课名单未导入

2.1 学号登录

打开知到 APP,在【我的】模块点击【立即登录】,选择学号登录,输入自己的学校、

大学学号及初始密码 123456。(同 1.1)

2.2 去注册

由于学校暂未导入选课名单, 系统将会引导学生【**去注册】。** 

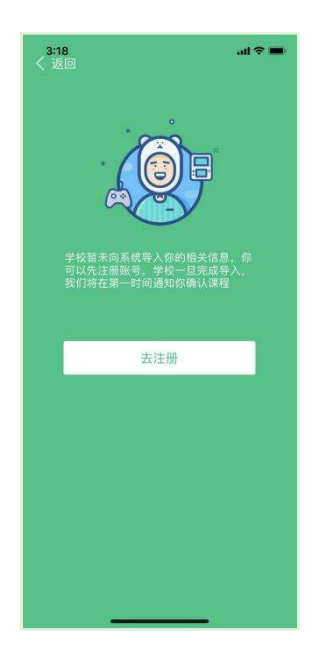

2.3 注册手机账号

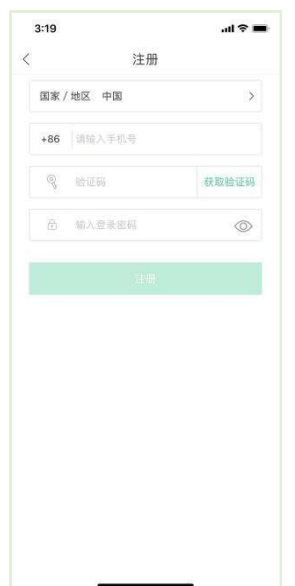

### 2.4 去认证

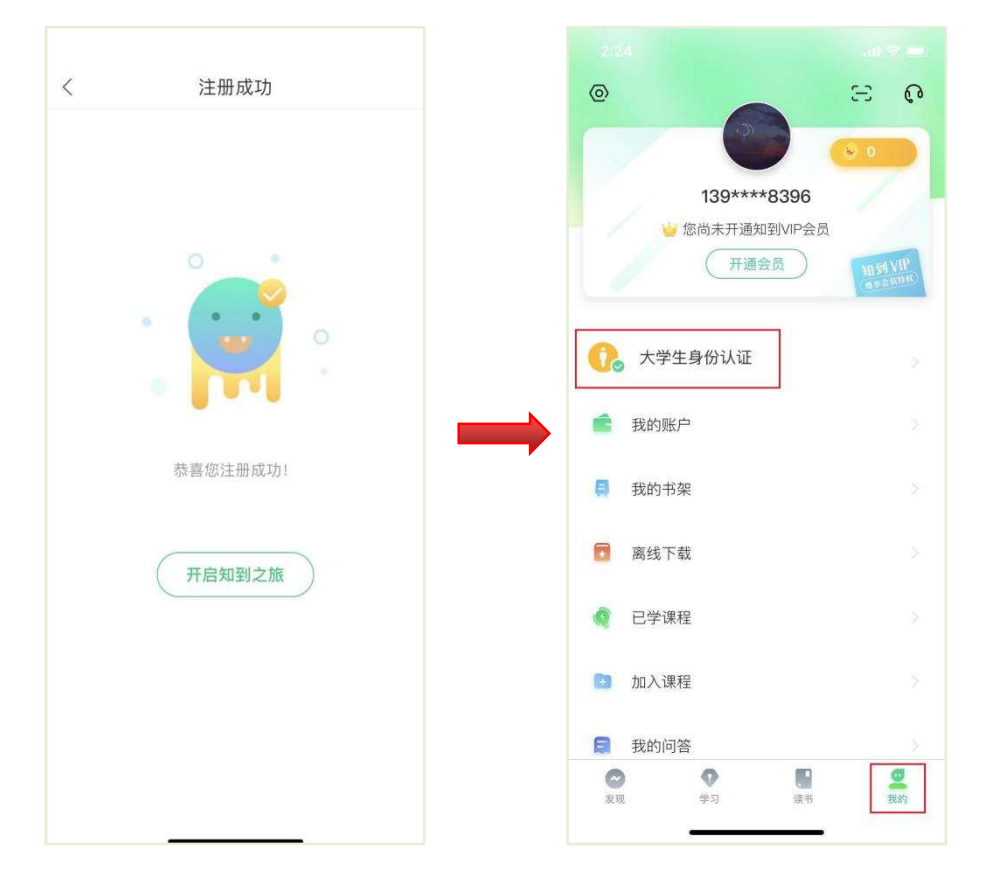

## 完成手机账号注册后,开启知到之旅,在【我的】模块进行【大学生身份认证】。

#### 2.5 身份认证

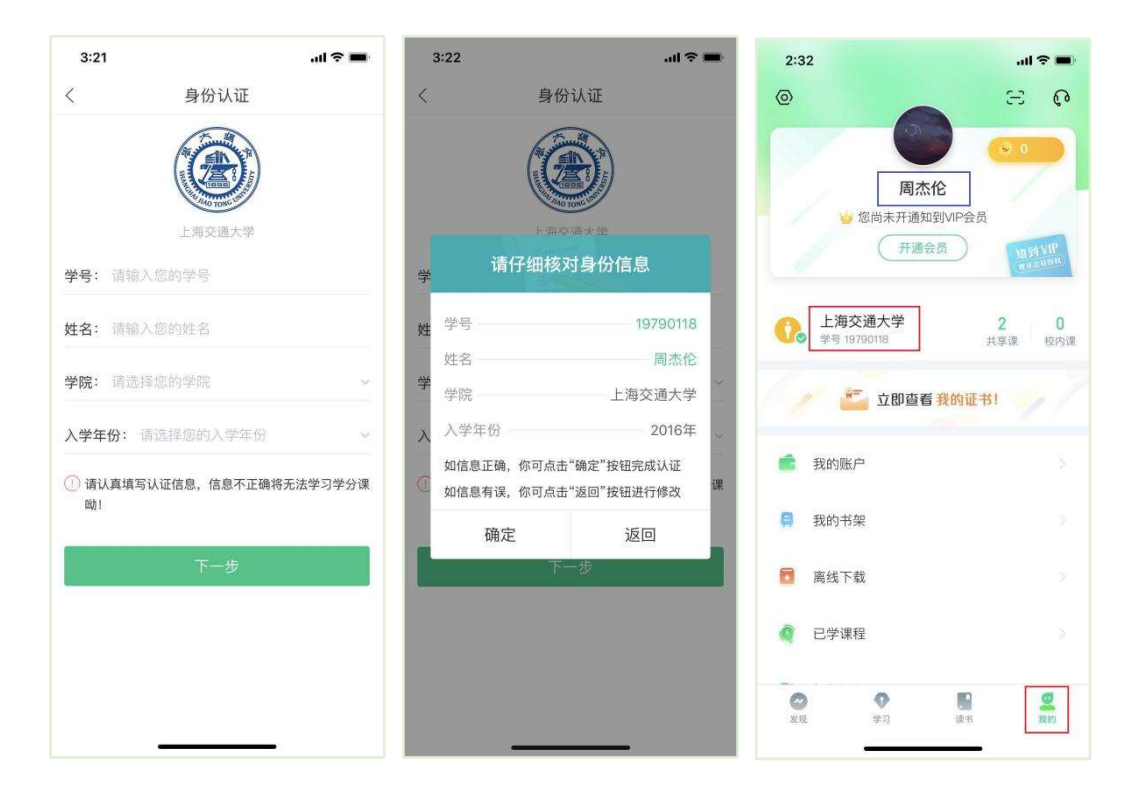

#### 2.6 等待学校导入选课名单

请打开手机设置中 APP 的推送(通知)功能, 在学校将名单导入后, APP 将会第一时 间推送消息,提醒学生及时确认课程。

#### 3 老生登录

3.1 登录

打开知到 APP, 在【我的】模块点击【立即登录】, 选择手机号或学号完成登录。

3.2 确认课程

若学校已经导入选课名单,则会显示所导入课程的选课列表,学生点击【确认】即完成

了登录流程。(同 1.5)

若学校还未导入,请耐心等待。(同 2.6)

#### 4. 登录常见问题

4.1 忘记密码

<mark>未登录状态下,在【**我的**】模块点击【立即登录】,在【登录】按钮下方有【**忘记密码**】,可</mark> 通过绑定的手机号进行重置密码。

已登录状态下, 在【我的】模块点击头像进入个人资料—【修改密码】—【忘记旧密码或 未设置过密码】,可通过绑定的手机号进行密码修改 。

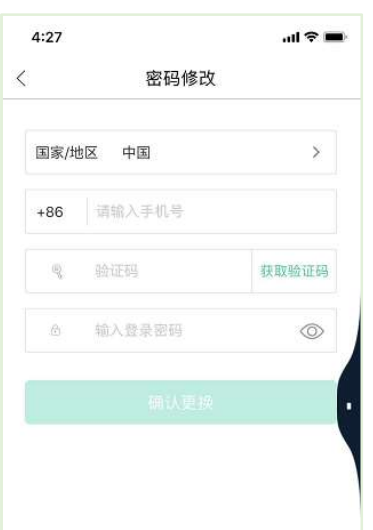

4.2 修改密码

已登录状态下, 在【我的】模块点击头像进入个人资料—【修改密码】, 输入旧密码和新密

码后就可以完成修改。

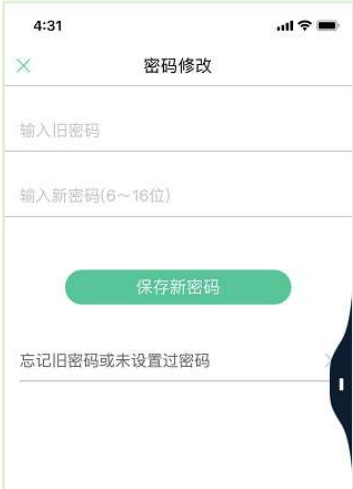

4.3 更换手机

已登录状态下, 在【我的】模块点击头像进入个人资料——【手机】, 输入新手机号, 获取 验证码并输入后点击【确认更换】。

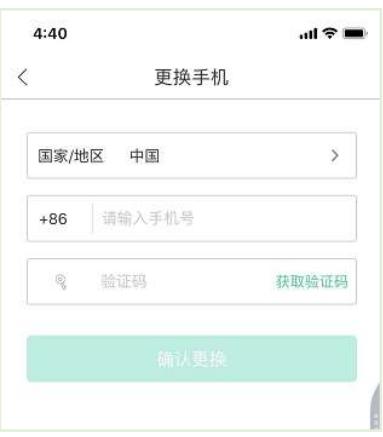

# 二、 查看课程信息

1. 课程卡片

在【学习】模块的【最近学习】中可查看到本学期已经导入并确认的课程。

课程卡片包含当前进度、【作业考试】入口、【成绩分析】入口。点击卡片可以进入视 频学习页面。

当前进度=(看完的视频数+做完的章测试数)/(总的视频数+总的章测试数)。

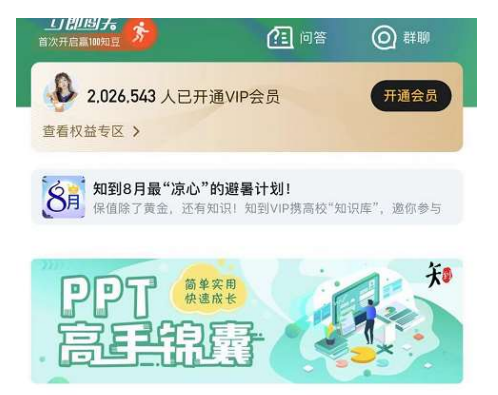

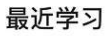

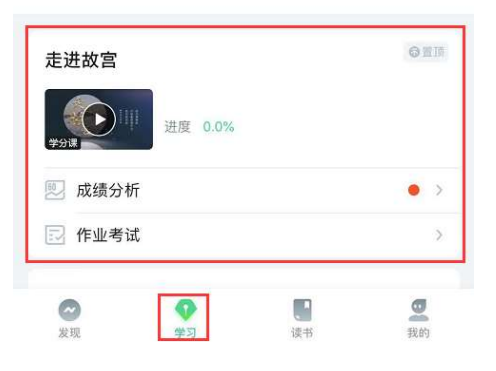

#### 2. 成绩规则

点击【学习】模块的【成绩分析】入口,可查看该门课的当前成绩、学习时间、考试时 间、成绩规则。

混合式课程的考核方式包括**平时成绩、章测试、见面课、期末考试**四部分。

即:混合式课程总成绩=平时成绩+章测试+见面课+期末考试。

在线式课程无见面课,故考核方式只包括平时成绩、章测试、期末考试三部分。

即: 在线式课程总成绩=**平时成绩+章测试+期末考试。** 

注: 期末考试开始前, 需观看完全部课程视频并完成所有章测试, 混合式课程还需完成

#### 见面课学习。

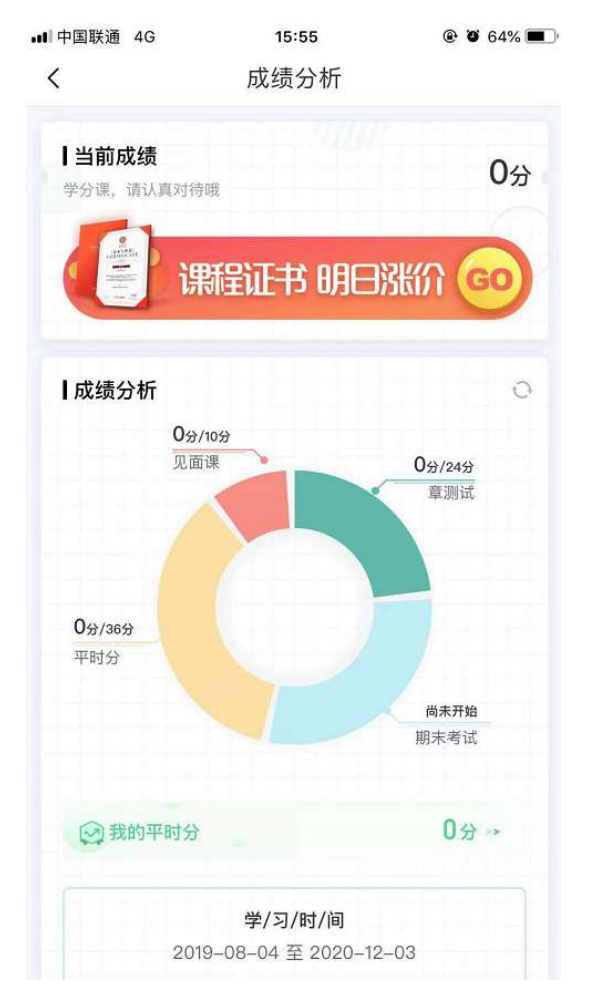

#### 2.1 平时成绩说明

点击成绩分析页面中的"我的平时分",可以进入平时成绩详情页面。

平时成绩由学习进度、学习习惯、问答互动三部分组成,点击【攻略】图标,可以进入

查看具体的获取指南。

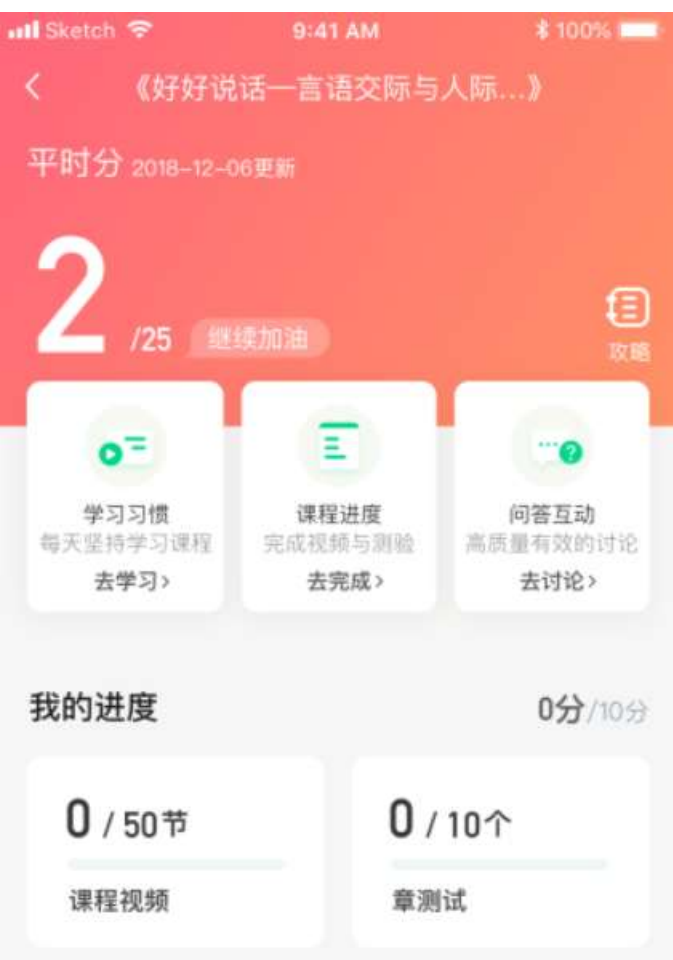

学习习惯分

学习习惯分获取方式说明: 某一天的学习时长达到建议学习时长的 25 分钟则记一次 规律学习(重复观看视频的时长不计入),规律学习达到一定的次数可获得全部的习惯分。

 每天的建议学习时长在下图中以虚线表示,一门课的建议时长是固定的,根据该建 议时长学生可以自行调整学习计划;

右上角为当前学习习惯得分/习惯分总分

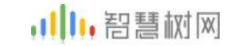

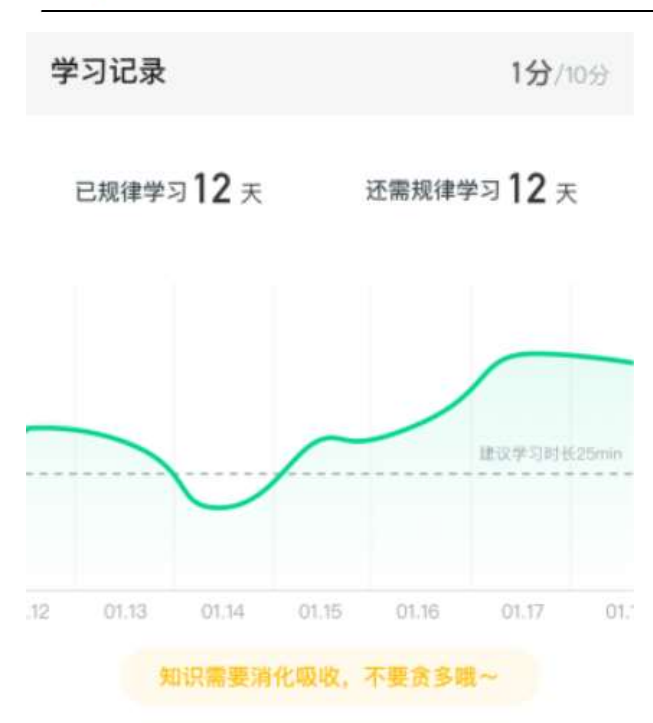

#### 学习互动

学习互动分获取方式说明:参与问答互动,积累贡献度,学习互动得分由排名决定,比 如学习互动分占比为 5 分,如果你排名前 80%, 则互动得分为 5\*80%=4 分

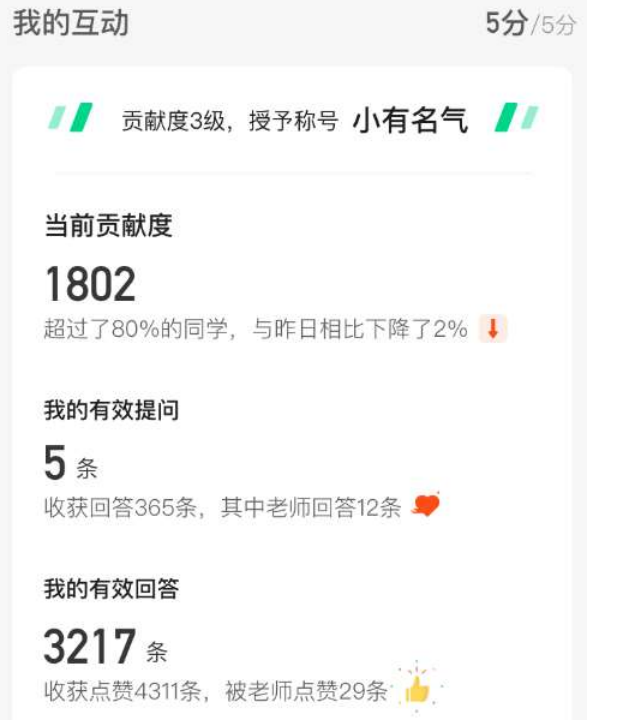

 能够积累贡献度的行为包括: 回答获得老师的赞 +10 ;问题获得老师的回答 +3 ; 回答获得同学的赞 +2 ;问题获得同学的回答 +0.5 ;有效提问 +1;有效回答 +1

其中,提问和回答需经过系统和人工审核判定为有效后才会累计进贡献度,并不是发的 所有帖子都会计算进贡献度,垃圾帖、广告贴、事务型问题贴等都是无效的。

三、 学习

1. 视频观看

点击【学习】模块的课程卡片,【教程】下显示则为本课程的课程目录及对应的课程视

频及每节视频的视频长度。

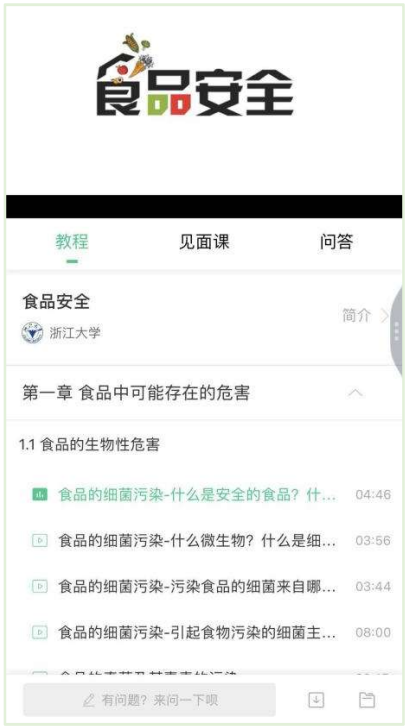

智慧树视频学习进度是根据学生的累计观看时间来计算的,拖拽播放进度条是无法累计 观看时间的,请认真观看视频。

当前视频观看完毕后,请手动切换至下一个小节进行播放,已完成的小节前方会出现打 勾的标志 <sup>2</sup>, 此时您可以获得该节视频的学习进度。若未显示打勾的标志, 则说明该 节视频还未完整观看完毕,请继续观看。

如果在观看视频时出现卡顿,可在全屏模式下播放器底部右下角切换来调整清晰度。

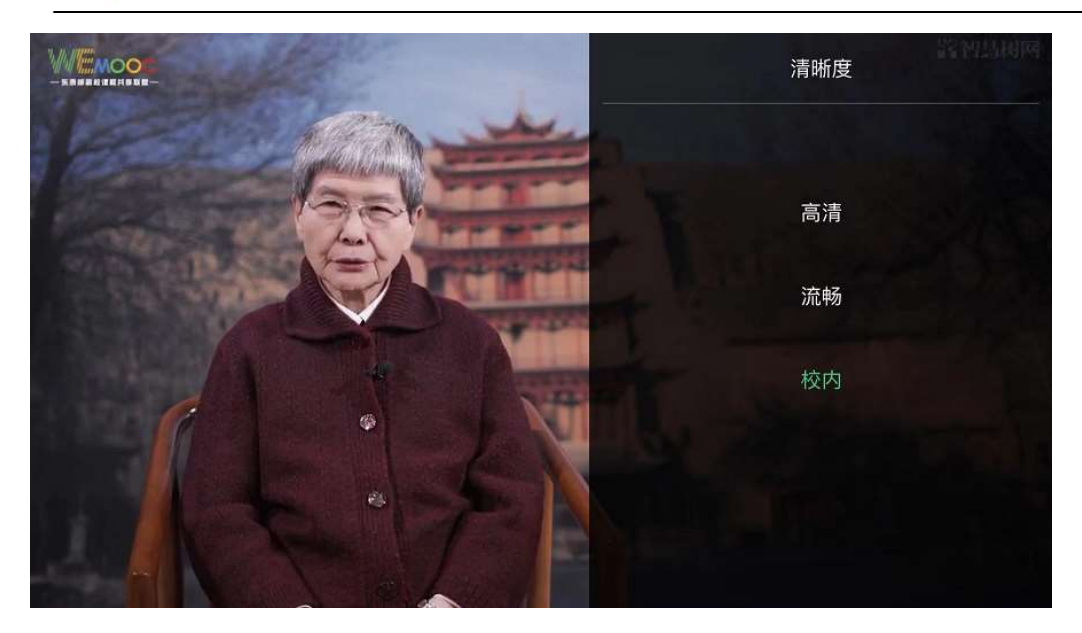

学生也可以先下载教程视频,下载后可离线(非联网状态)观看视频,等到下次联网时

会自动提交离线进度。

## 注:【下载】入口在底部悬浮栏上。

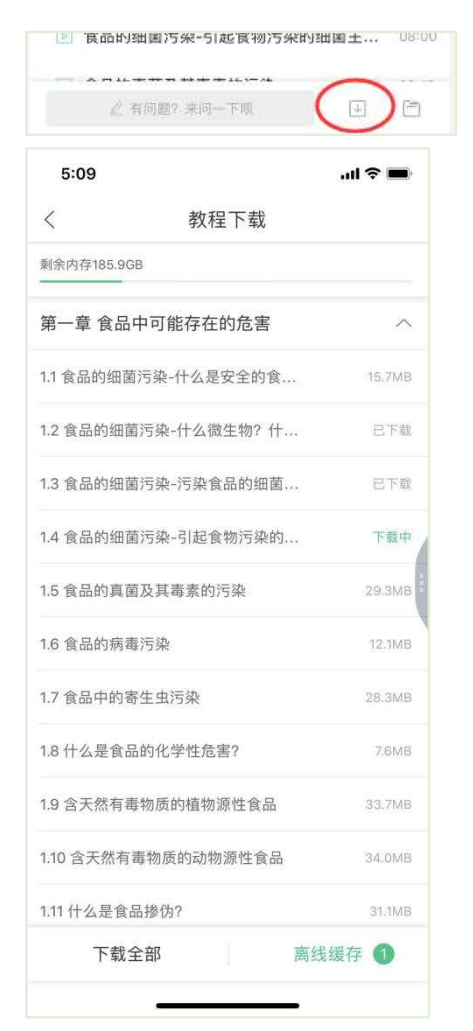

如果课程设置了跨章不能学习,则跨章部分不可选,点击复选框后会提示【不能跨章学

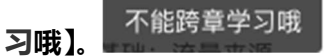

已下载成功的视频会在【教程】列表中有标识。

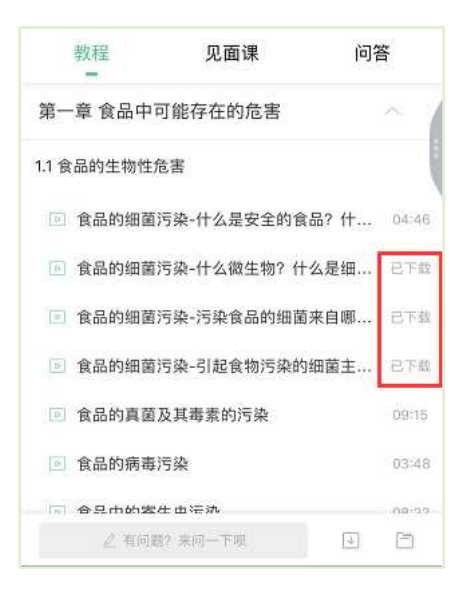

## 2. 作业考试

2.1 如何完成章测试及考试

有两种方式进入章测试,第一种方式为点击【学习】模块下课程卡片的【作业考试】入

口,讲入作业考试【未上交】列表(推荐方式);

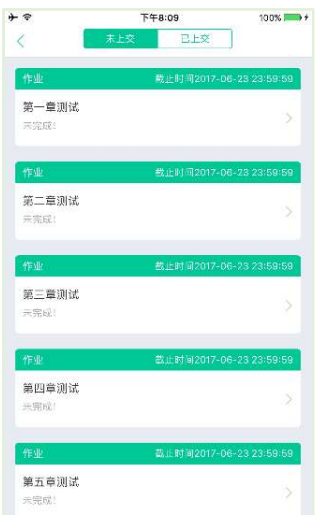

网协,智慧树网

第二种方式为点击课程卡片,进入视频学习页中每章的下方,有进入作业的入口。

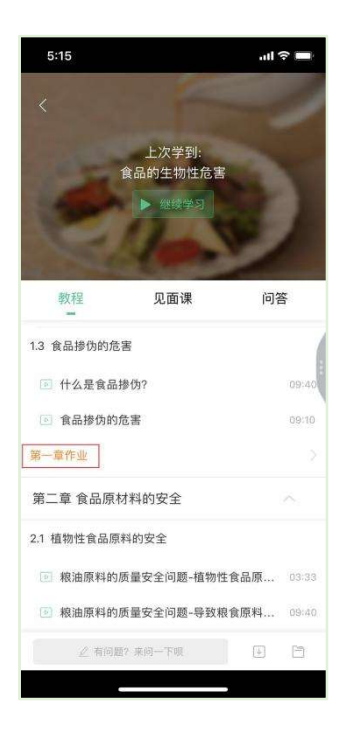

注:超过课程学习时间,章测试将无法提交,请注意章测试的**截止时间。** 

考试有相应的开放及截止时间,考试开放之时,也就是学习结束之时,即除了考试,其 他任何学习相关的内容均不再计分。请从【作业考试】入口进入。

考试都是有时间限制的,不要抱着"看一看"的心理去打开考试,试卷打开后,即使关 闭 APP, 时间仍会继续计时, 一旦考试时限到了, 试卷将会被系统自动提交。

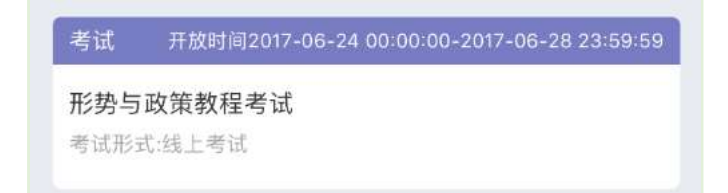

以上图《形势与政策教程考试》为例,并不是 6 月 24 日 00:00 至 6 月 28 日 23:59 这 个时间段内可以无限次进入答题,若课程的考试时间限制为 90 分钟, 即如果在 6 月 25 日 8:00 打开试卷,则试卷答题截止时间为 6 月 25 日 9:30。

补充:如果在 6 月 28 日 23:30 打开试卷,答题时间也不会超过考试的截止时间 6 月 28 日 23:59。

网协,智慧树网

#### 2.2 如何查看章测试及考试分数

点击【作业考试】入口后,再点击【已上交】列表,即可查看到相应分数。

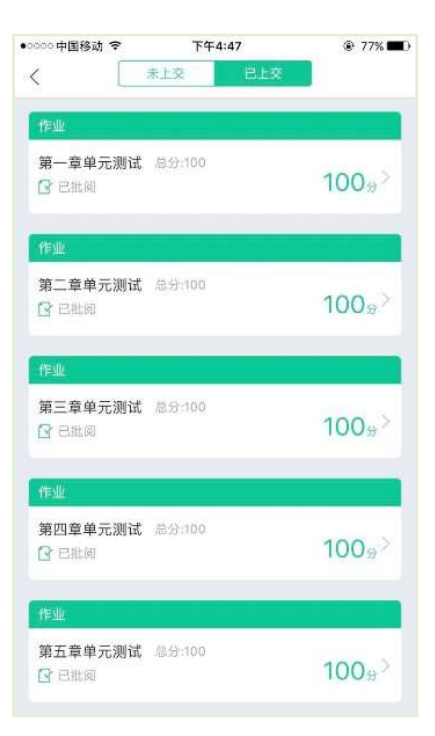

如果章测试为全客观题,则在学生完成后立即显示分数;如果考试为全客观题,不会直 接显示分数,系统提示"试卷正在批改中,请耐心等待",当系统完成算分后会给学生 发送一条站内信,学生进入或者刷新作业考试列表后就可以看到考试得分了。 若作业考试含有主观题,则需要等待老师批阅后才会显示分数。

2.3 章测试申请重做

在学习周期内,若对章测试分数不满意,可申请重做。每章的重做机会各有 3 次,以最 后一次做题的分数为准。客观题申请后系统自动同意,主观题需等老师批阅后才能申请, 且由老师手动审核是否同意。

注:若学生查看了本章测试的答案,则本章无法申请重做。

**重要**: 目前"查看答案"指的是查看自己答题的正确性, 即能够看到自己每道题的得分 和回答是否正确,不包含标准答案

## 3. 见面课

根据以往的实际案例,有部分【混合式】课程的学生最终不及格就是由于未完成见面课 部分的学习,所以请所有同学重视见面课。

3.1 查看见面课

点击【学习】模块的【**去学习**】入口,若课程为【混合式】,则在【教程】的右侧会有

【见面课】入口。当学生完成相应见面课,也可直接查看单次得分情况。

注: 无论是观看见面课**直播**, 还是观看见面课回放, 均从该入口进入。

点击**未开始**的见面课会显示该次见面课的相关信息,如下图(左图为**现场签到**类型,右 图为在线观看类型):

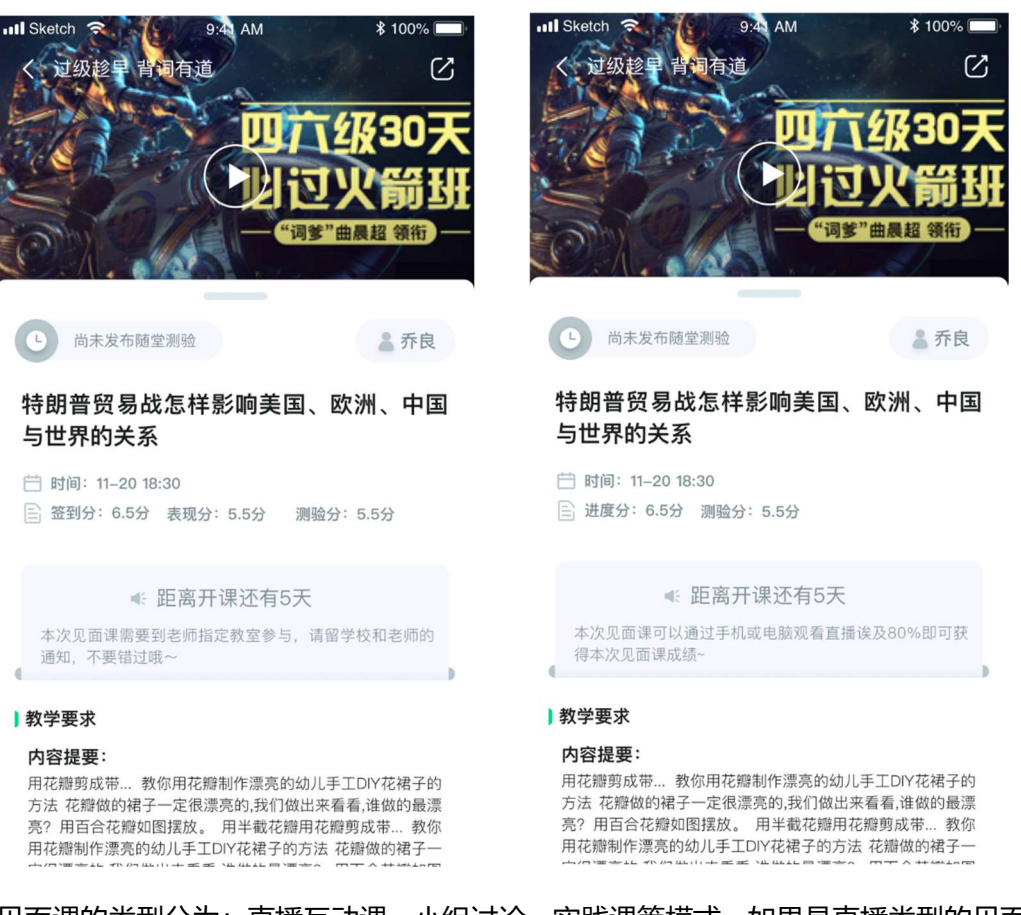

见面课的类型分为:直播互动课、小组讨论、实践课等模式。如果是直播类型的见面课

会在见面课结束后的 24 小时内上传回放视频。如果是讨论或实践类型,无直播无回放。

课程的相关老师也会在每次见面课之前发送**通知**来提醒各位学生参加,请多多关注【学

习】模块 —【消息】。

3.2 学习方式

见面课的学习方式也分为:现场签到及在线观看 2 种类型。可在【见面课】入口中自

行查看。

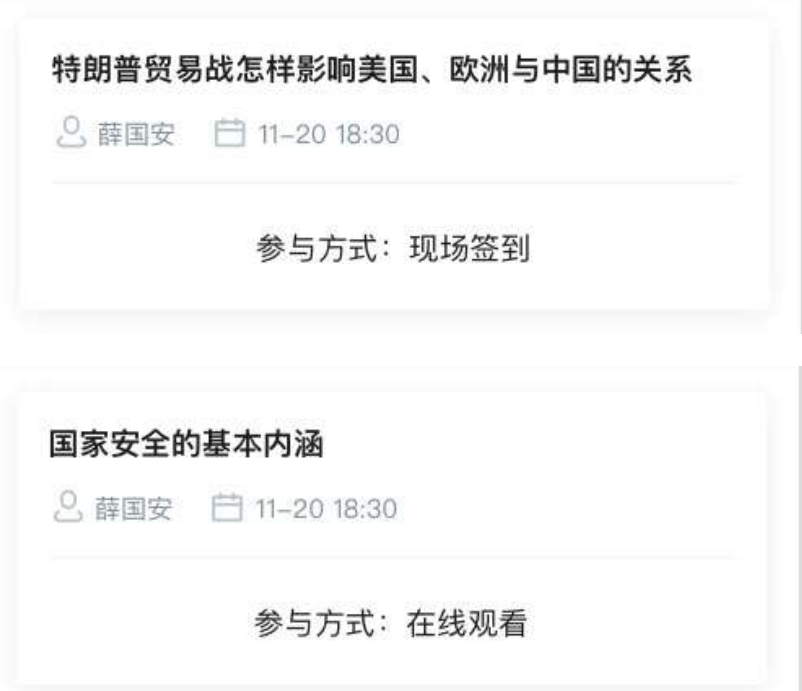

线下:本校统一组织学生去教室观看直播或回放,老师会要求学生在教室中进行纸上的签到, 后由老师将签到信息录入至系统。另一种方式为老师引导学生进行二维码签到,签到情况系 统将自动记录。(请同学们提前下载知到 APP)

如果学生由于各种原因无法去到现场参加见面课, 可以在 APP 上进行【**请假**】, 但请假是 否同意,需由本校老师审核。长按需要请假的见面课,APP 底部会出现请假窗口。

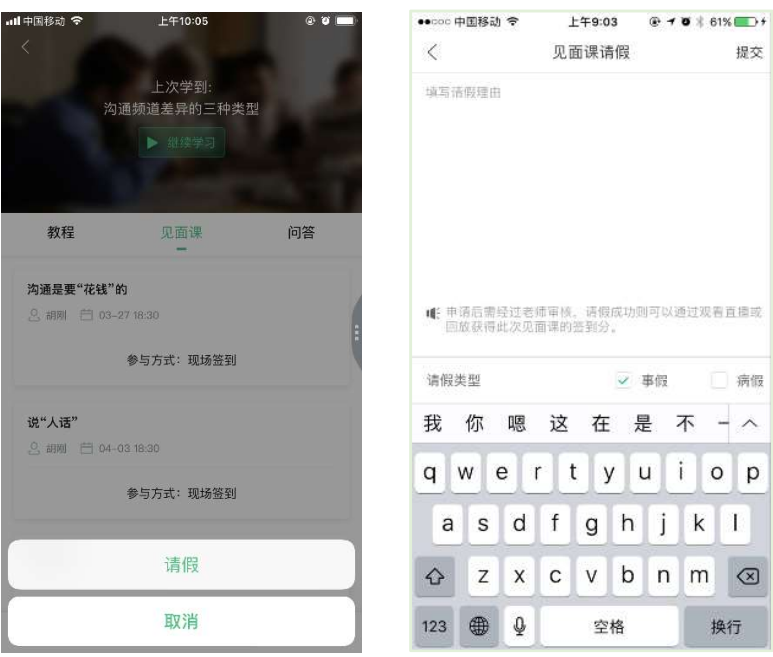

提交

□病假

÷.  $o$   $p$ 

换行

## 请假后状态显示:【审批中】、【已拒绝】、【已通过】

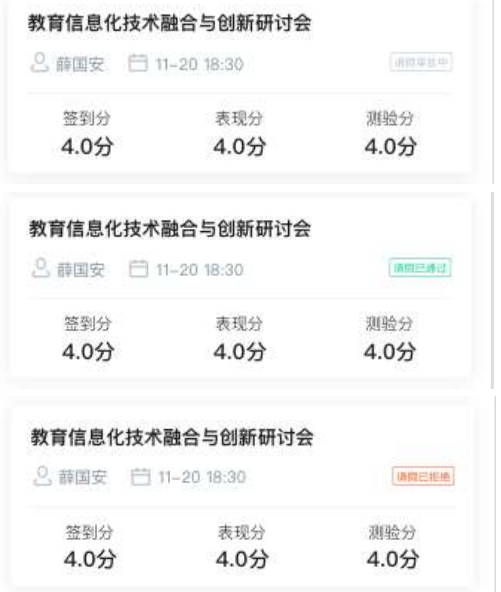

直播: 学生可自行在网上收看见面课的直播或回放。学生只要在学习时间结束前观看完直播

或回放,且进度超过 80%,即可拿到该次见面课的分数(签到分和表现分)。

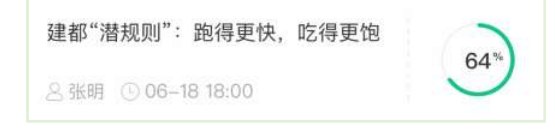

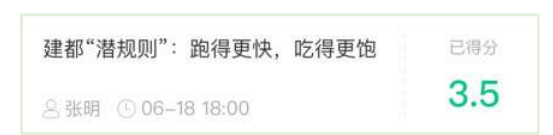

观看回放的学生请注意,若错过见面课直播,等待见面课回放视频上传,一次见面课可能分

为多个视频进行上传。

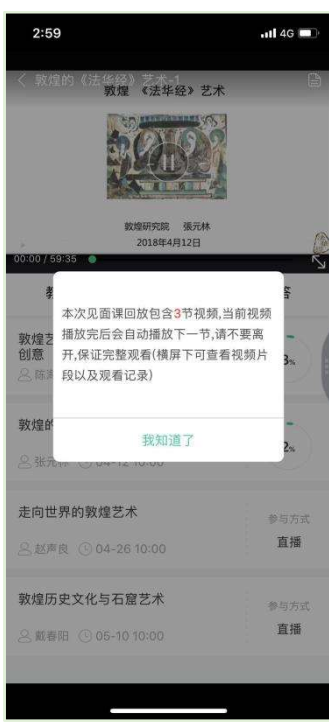

当出现见面课进度不增加的情况, 请检查自己是否在重复观看"已观看"的部分 (重复播放 不记录进签到进度)或是当次见面课有多个视频但只看了第一个,未观看其他视频。 操作方法: 在全屏模式下, 点击播放器底部的 【记录】及 【章节】, 可以分别查看 "未观看" / "已观看"的情况和当次见面课是否有多个视频。

## ,小,智慧树网

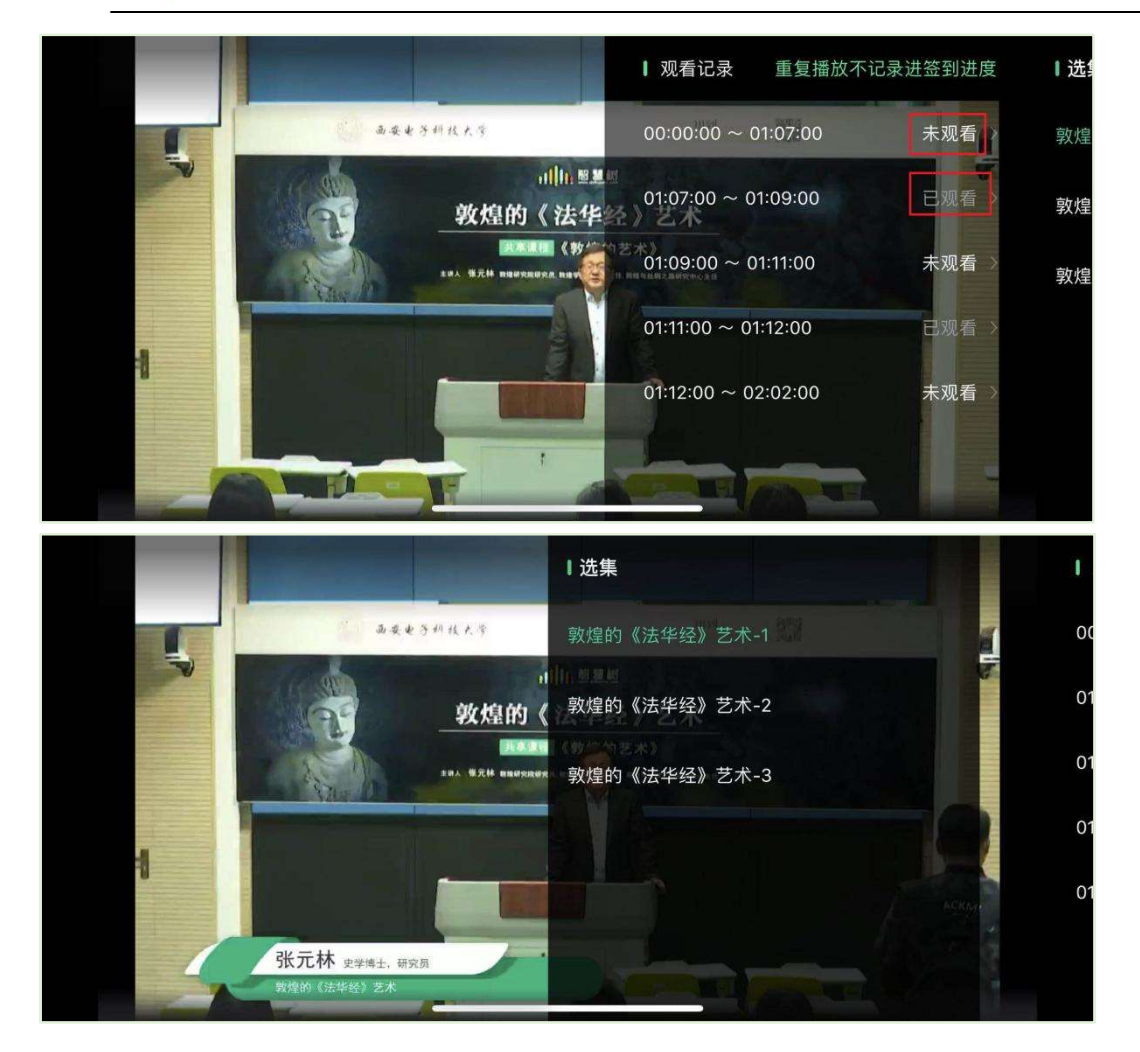

3.3 见面课考核

每次见面课总分由三部分构成:签到分、表现分、测验分。

线下参加的学生,只要在教室中的纸上签到后,会由本校老师将出勤记录录入至智慧树平台, 录入后学生将获得**签到分**, 具体录入时间以老师操作为准。 **表现分**由老师根据现场实际情况 给予,所以并不是所有学生都可以获得表现分的。

注: 线下的学生直接在线观看直播或回放均不得分。因故无法去到现场的学生可以在老师审 核【请假】同意<mark>后</mark>观看回放,进度超过 80%可获得**签到分**,无表现分。

直播的学生,在学习时间结束**前**观看完直播或回放,且进度超过 80%,即可获得签到分及 表现分。学习时间结束后,如果已经得到了该次见面课分数,则在点击后可直接观看回放; 如果未获得分数,则会弹框进行提示,点击【确定】后可进行回放,但不再计入分数。

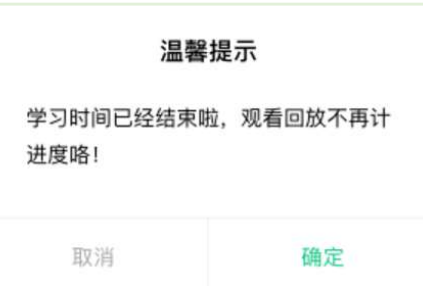

#### 见面课随堂测验

- · 见面课模块、作业考试列表、闯关任务挑战里都可以完成见面课测验
- 随堂测验都是客观题, 提交后系统自动批卷出分
- · 随堂测验不能申请重做和查看答案,因此提交需谨慎
- 老师何时布置随堂测验是看老师具体安排的,以老师发布为准,需要同学们及时关

注见面课模块和作业考试列表变动

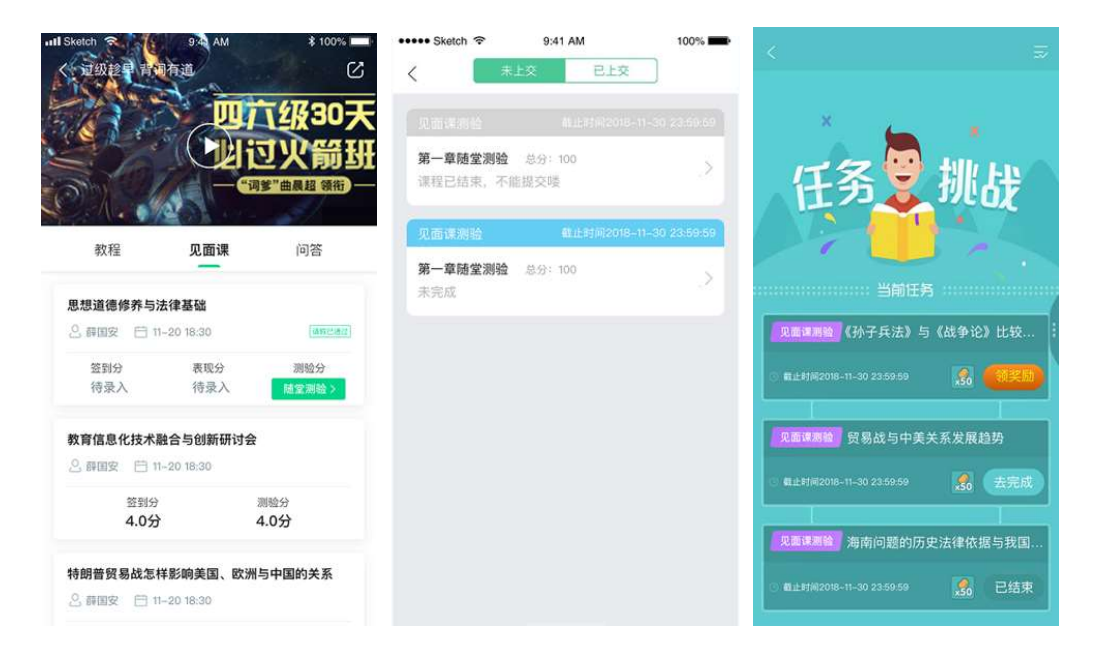

## 四、 成绩

## 1. 成绩分析

在学习过程中, 学生可通过【学习】模块中的【成绩分析】来查看当前获得的参考分数。

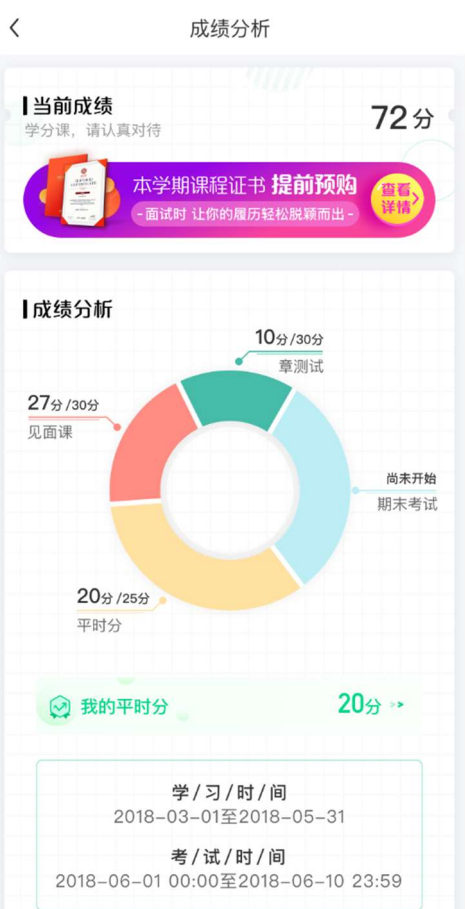

注:【成绩分析】中的分数仅作为学习过程中的参考,智慧树最终成绩以成绩发布后为准。

在学习过程中,若【成绩分析】中的各项得分出现问题,可先自行刷新一下再查看。

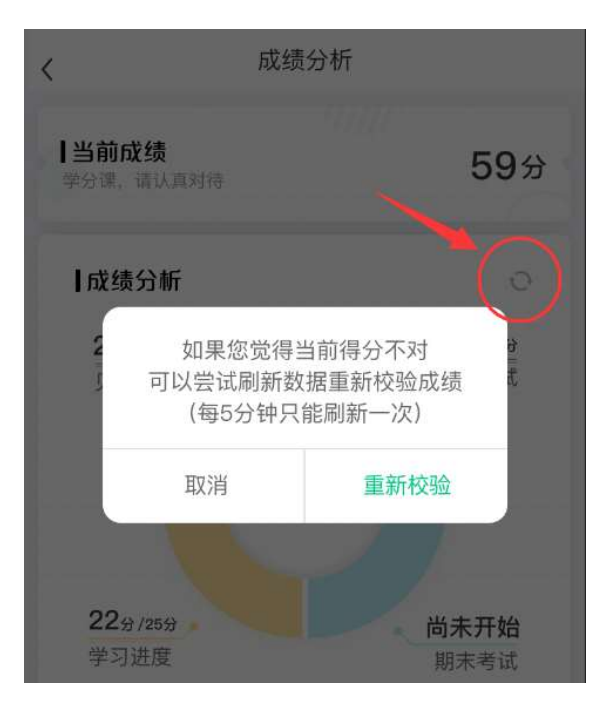

## 2. 最终成绩

期末考试若为全客观题,则总成绩在考试截止日期后的 48 小时自动发布。

期末考试若含有主观题,则总成绩需要等到老师批阅完班级内所有学生的试卷后手动发布,

具体发布时间以老师操作为准。

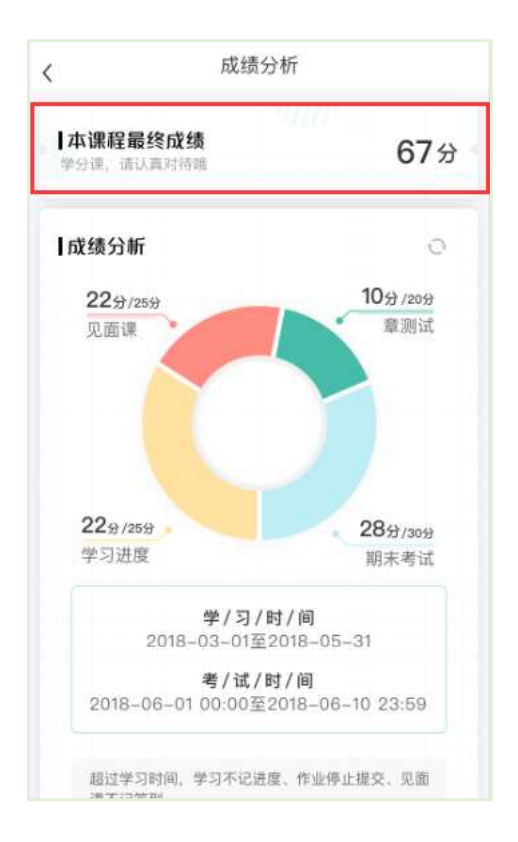

若学生的总成绩大于等于60分,则可在智慧树网页版(www.zhihuishu.com)登录后,左侧

菜单栏【我的成绩】模块中下载本课程的电子版修读证明。如下图:

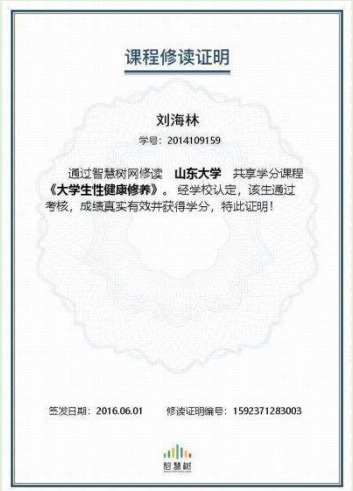

注:智慧树平台总成绩60分合格,各校的合格分数线以学校为准,若学校线下调整过分数, 请以学校教务系统(或教务处)发布的成绩为准。

学生亦可在APP中购买纸质版课程结业证书。如下图:

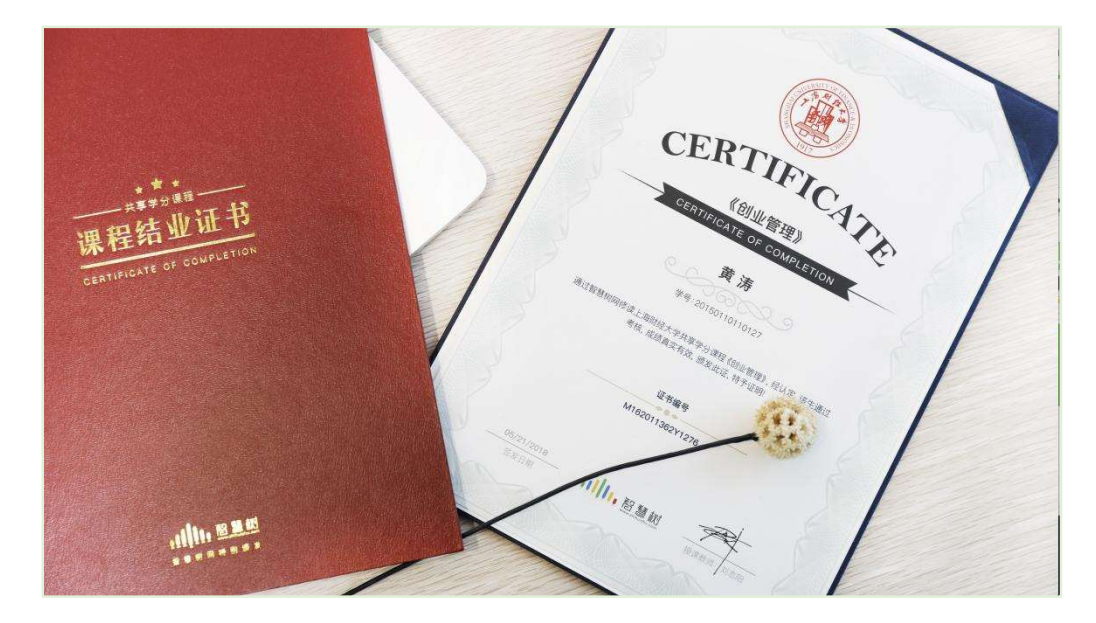

## 3. 补考

总成绩发布后,若学生总成绩小于 60 分,且学校允许补考的前提下,系统会自动发布 补考试卷,补考时间为成绩发布后的 7 天内,超过时间没有补考的学生,补考成绩记 为 0 分。

注意:平台补考时间默认为 7 天, 学校可自定义修改补考时间为 2~14 天, 故请同学 们以本校通知为准,或者详细查看试卷上显示的开放时间及截止时间。

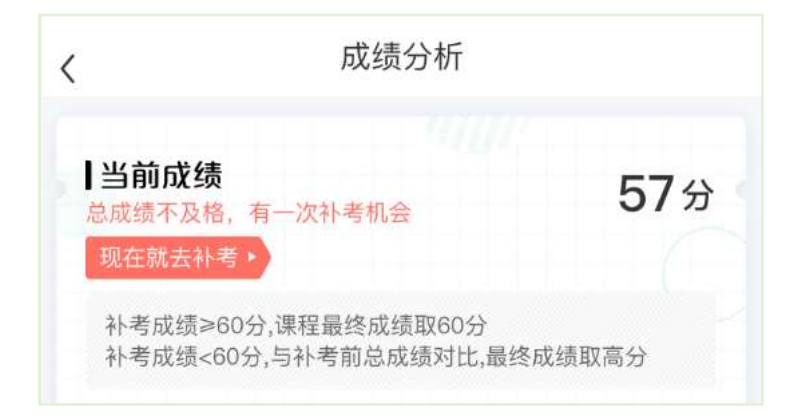

补考成绩大于等于 60 分(百分制)时,平台最终成绩取 60 分;补考成绩小于 60 分(百 分制)时,平台最终成绩取 2 次成绩的最高分。最后,以学校教务系统(或教务处) 认定及发布的成绩为准。

补考只看补考试卷的成绩,不再综合学习进度、章测试、见面课部分的占比成绩。

温馨提示: 教务系统 (或教务处)成绩具体发布时间以学校为准。补考结束后, 学校就 可以从智慧树平台导出成绩,然后导入或录入至本校教务系统,由于各校的操作时间不 同,还请学生们耐心等待学校操作。

## 五、 温馨提示

## 1. 学习数据异常处理

智慧树平台会检测学生的学习行为,若发现学生视频观看或见面课观看数据异常、章测 试或考试答题数据异常,则直接通报学校教务处,由教务处决定是否视作作弊行为进行 处理。

## 2. 在线客服

在学习过程中遇到任何问题,学生可点击【我的】模块—右上角的客服图标。

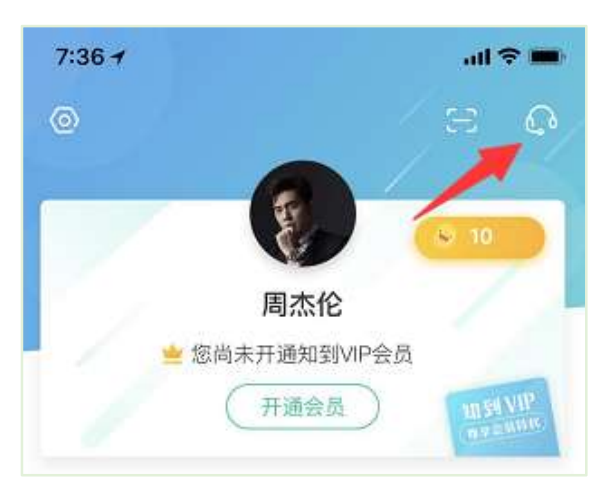

机器人-乔布斯可解决一些简单问题的自动回复,如需要人工客服,机器人-乔布斯也会 告知您转接的方法。

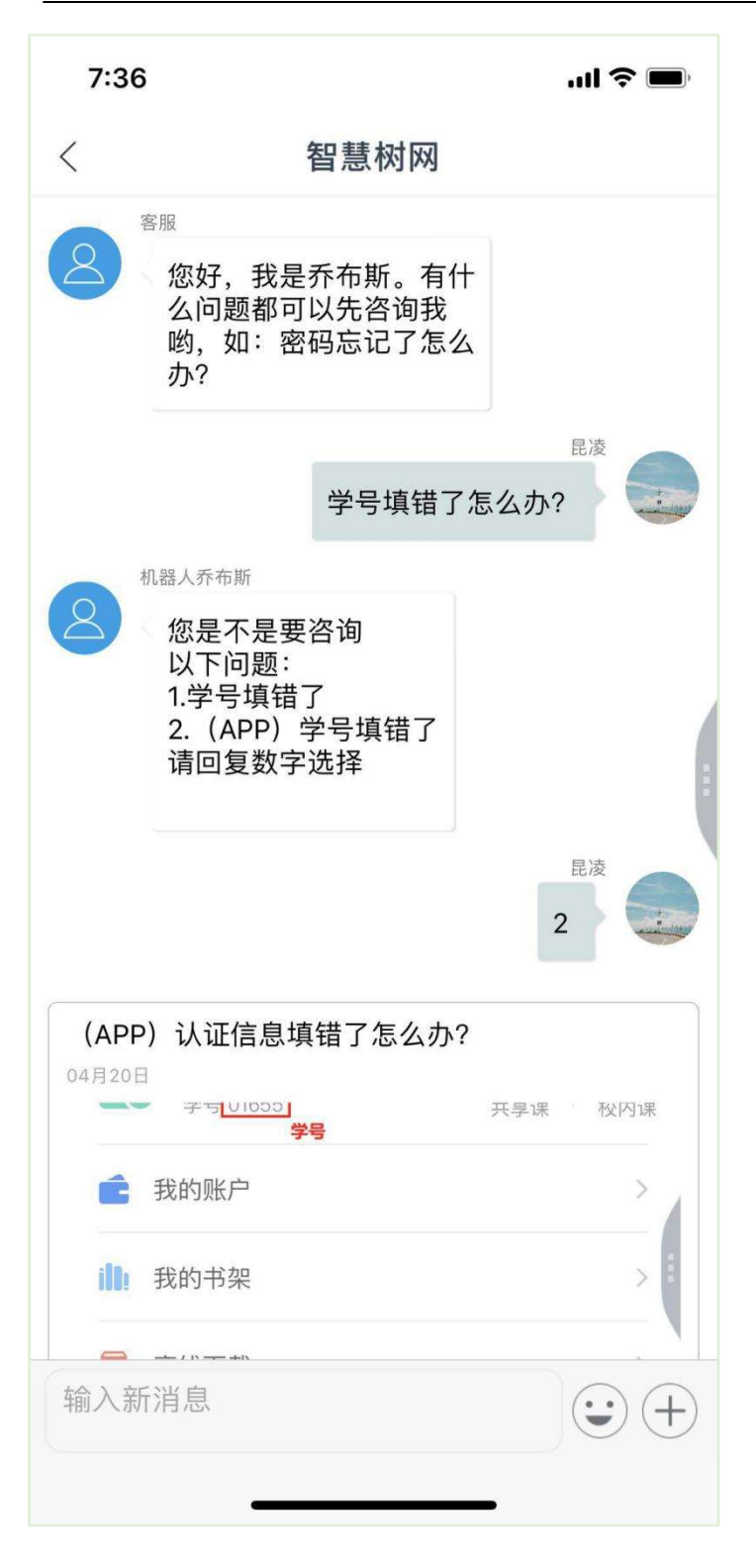

## 3. 服务中心

学生也可以访问<mark>服务中心</mark>(←点击左侧文字)查询常见问题解答。